(写真台帳の使用方法)

① 各作業区分(設置、餌設設置、見回り・回収、撤収)に応じて、それぞれ各班ごとのファイルを作成し、作業日ごとに写真台帳を作成してください。 ※シートはコピーするシートタブを右クリックし、「移動またはコピー」を選択し、「コピーを作成する」にチェックを入れ、OKをクリックすると作成されます。 ※シート名は例のように日付を記載してください。

※例えば、設置作業の場合は、2班体制で実施するので、A班とB班それぞれの写真帳ファイルを作成します。そして、それぞれのファイルに日毎のシートを作成し、写真

② まず、写真をパソコンの任意のフォルダに保存していただきます。保存後は、各写真の大きさを25KB~100KB程度にリサイズします。

※ 写真サイズはあまり大きくならないようにお願いします。(メール送信時の負荷軽減)

※サイズを小さくする方法は任意のやり方で構いません。参考までに、写真のサイズ変更はwindows10標準で附属の「フォト」で写真表示した際の右上表示「・・・」内にサ ※「カスタムの寸法を定義」を選び、バーを動かして品質を50%程度以下にして保存すると容量が小さくなります。1枚あたり25KB〜50KB程度であればよろしいかと思いま

③ 各写真台帳に写真を貼り付ける方法は、「画像挿入」をクリックします。②で保存した写真を選択すると写真台帳の該当部分に貼り付けられます。

※ 消去する場合は、「画像消去」をクリックします。

④ 別途各班毎に作成される日報のトラップ番号と写真帳のトラップ番号が一致するようご注意願います。

⑤ 写真は次のとおり撮影したものを添付してください。

(設置2枚):1枚目は人が番号札を持ち、背後にトラップがある設置完了写真。2枚目はカメラ設置場所からトラップを撮影する。

(餌、見回り等1枚):人、トラップ番号、背景にトラップが撮影されている写真。

(撤収2枚):1枚目はトラップ番号を入れた撤去前の状況写真。2枚目は撤去後の状況写真。

⑥ 写真数が多くなる場合は、その作業日のシートを追加し、枝番(2)を作成してください。

⑦ 写真台帳の提出時に容量が大きい場合は、メール送信を複数に分けて送付してください。

で、これにはないです。

イズ変更があります。<br><sub>ドす。</sub> にするということにはなります。

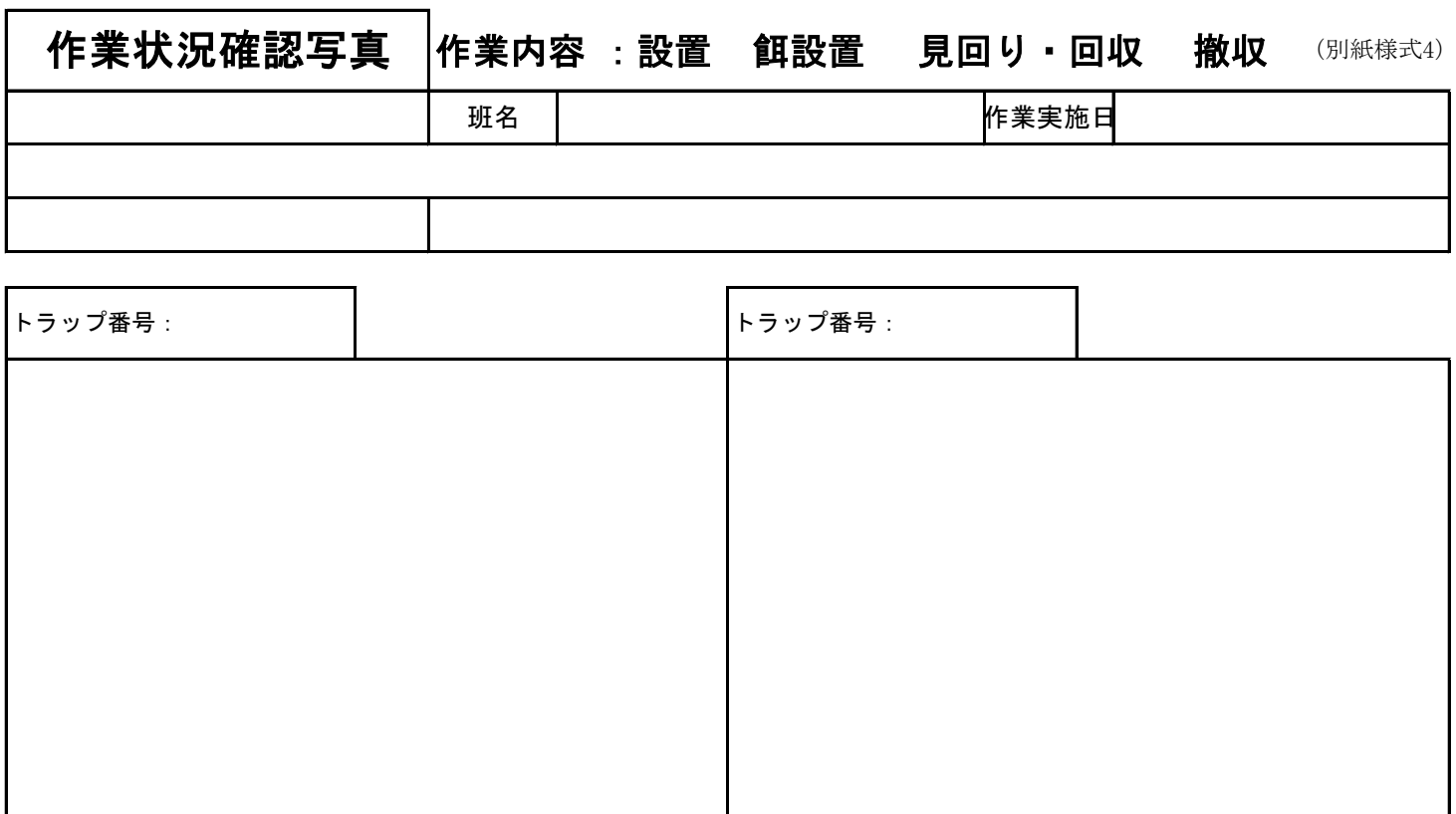

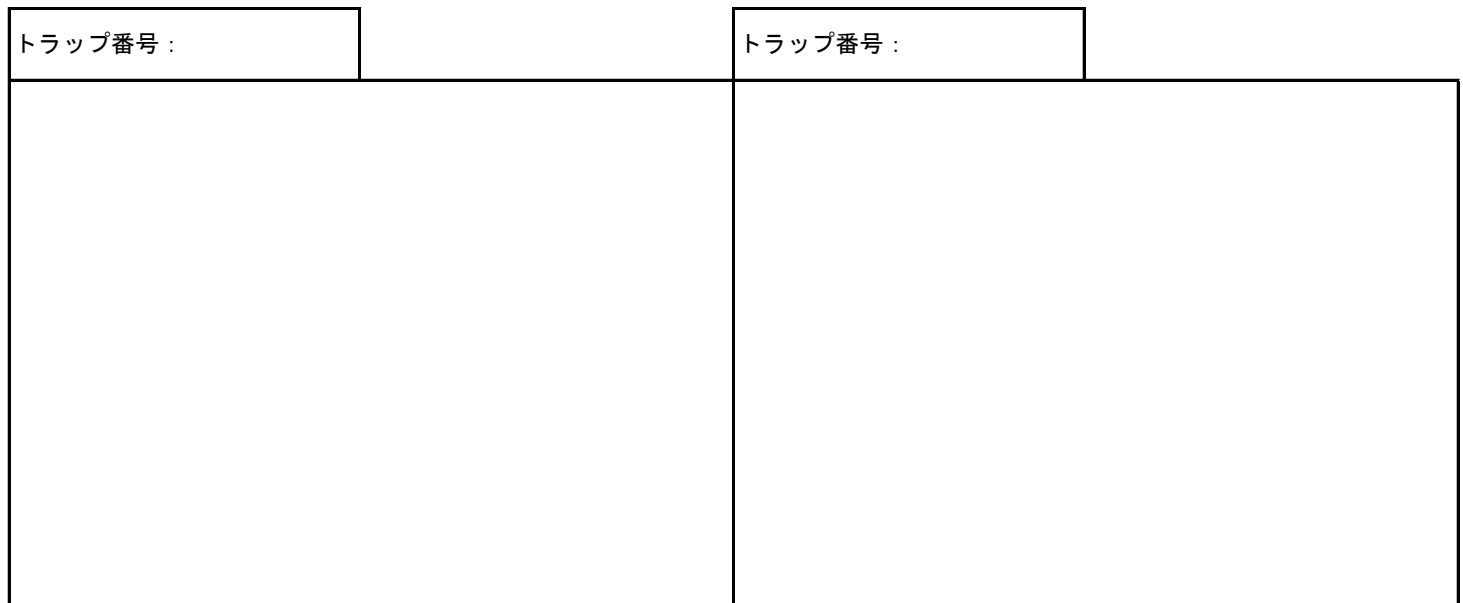

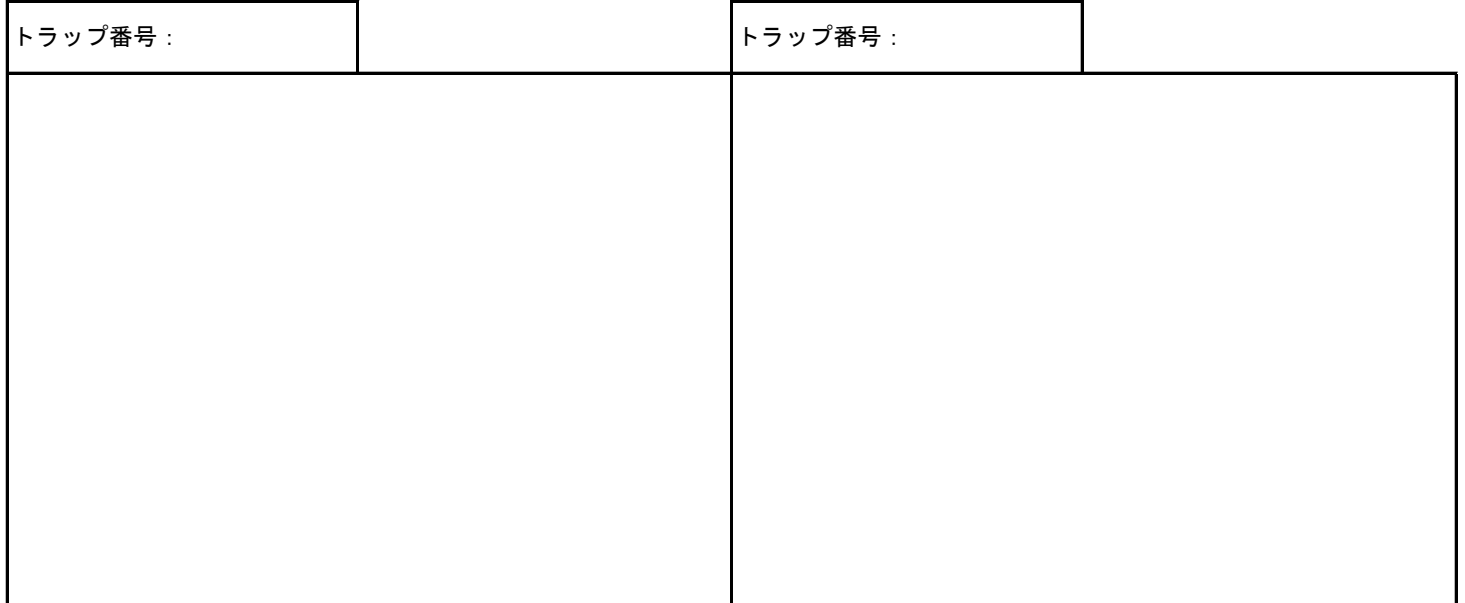

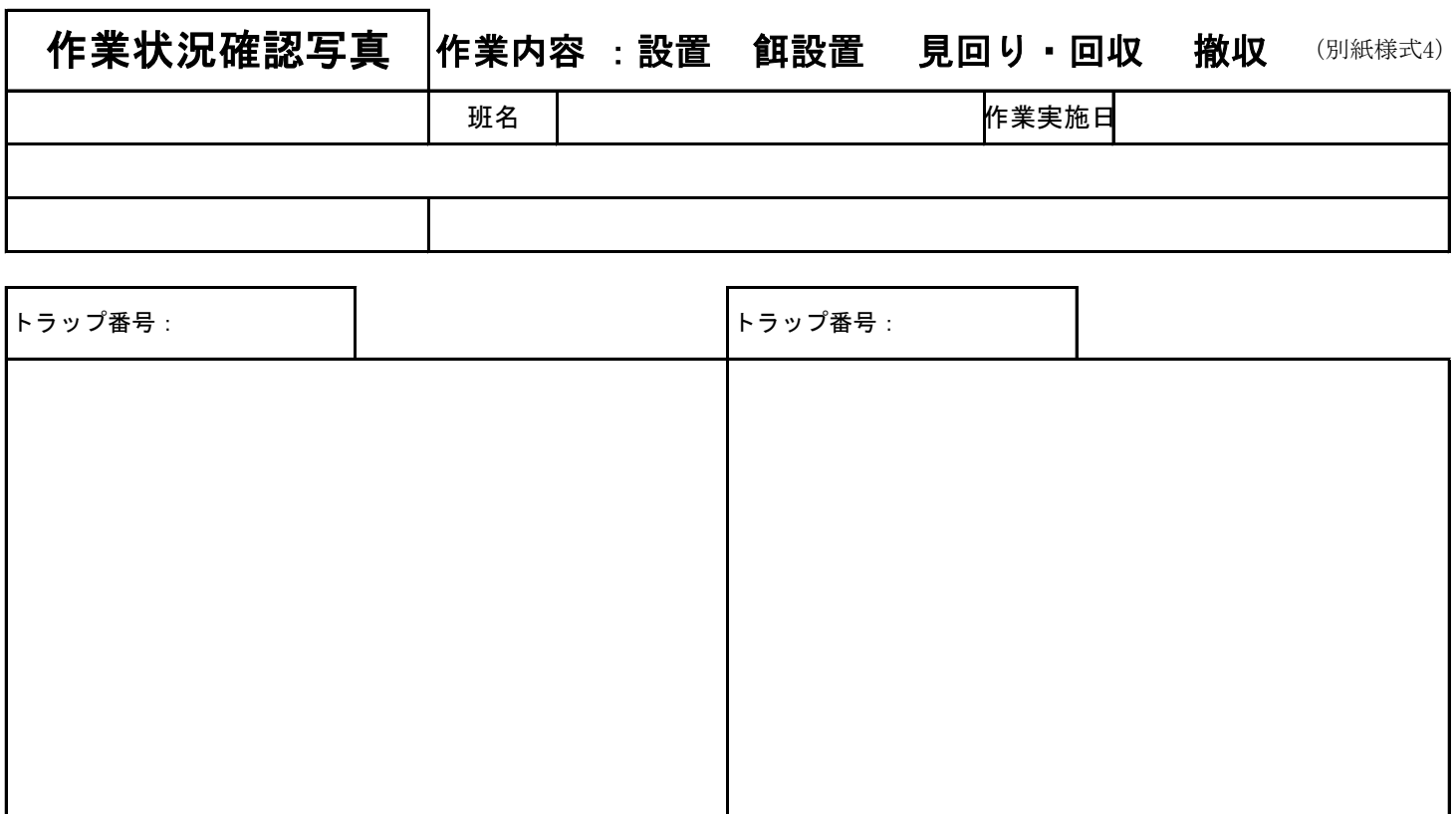

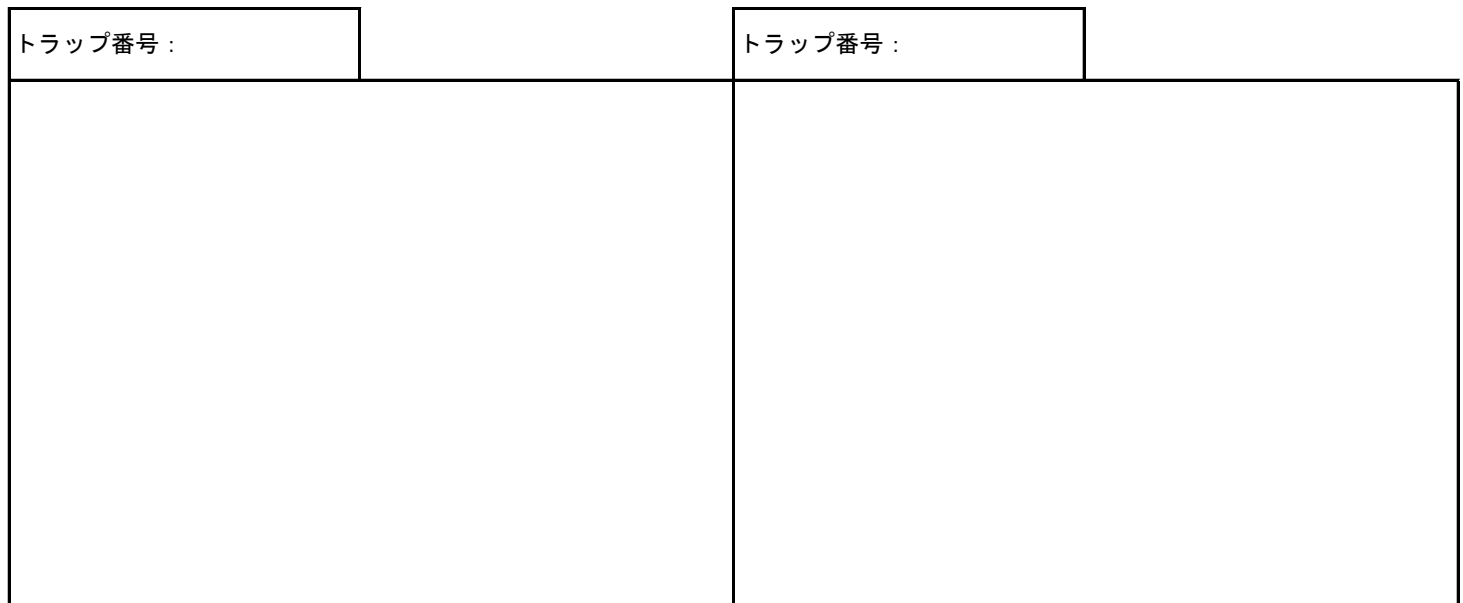

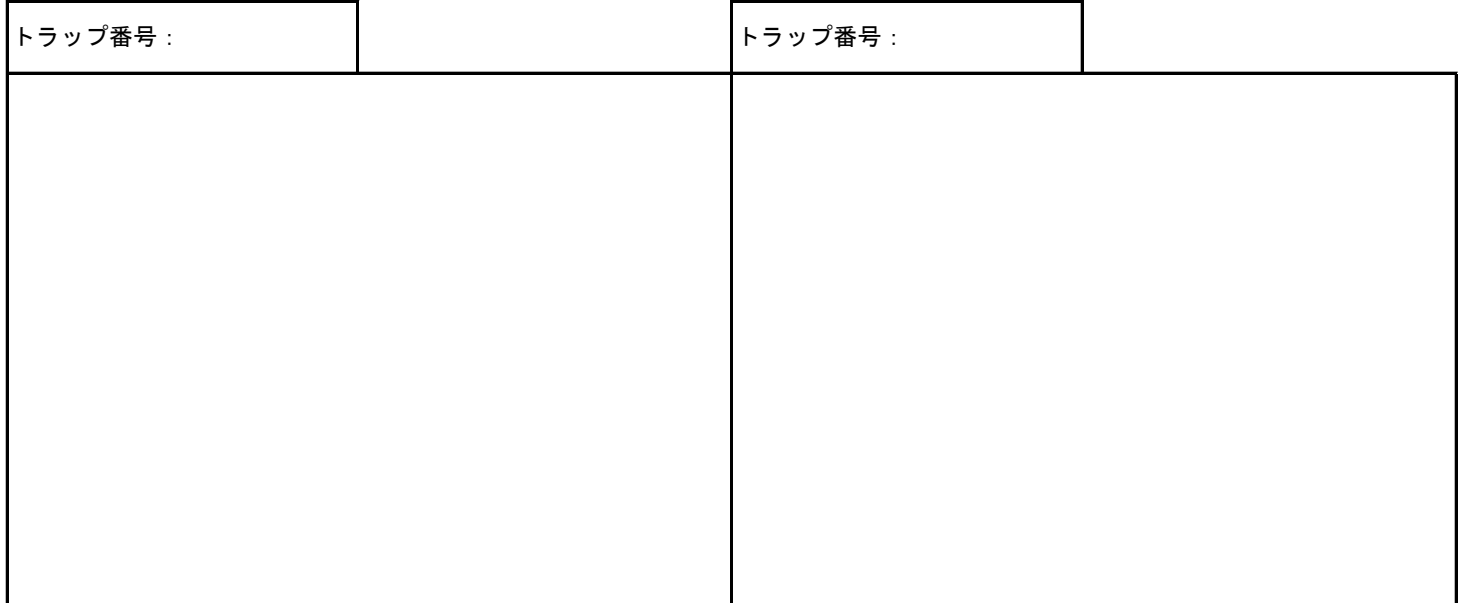

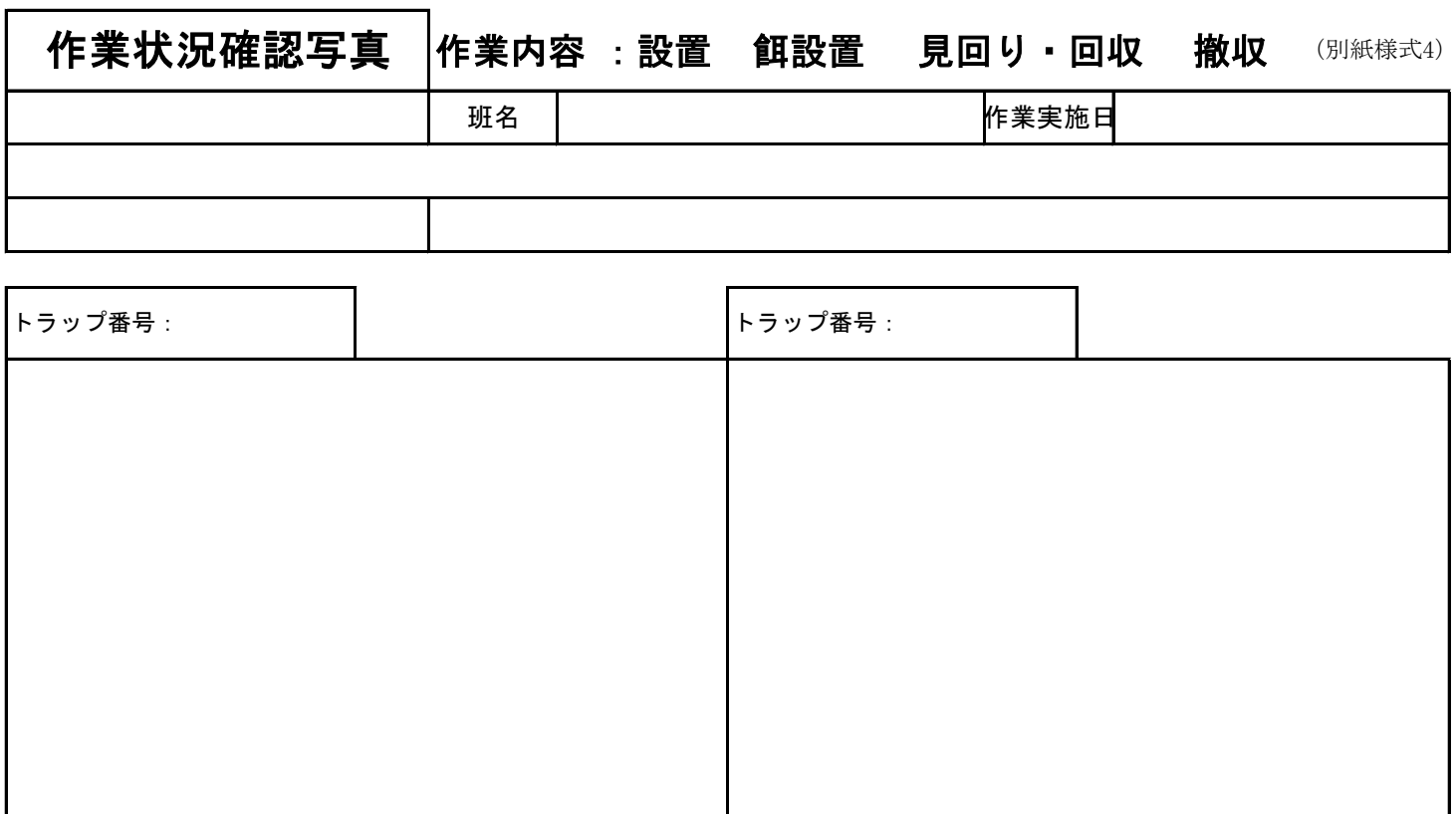

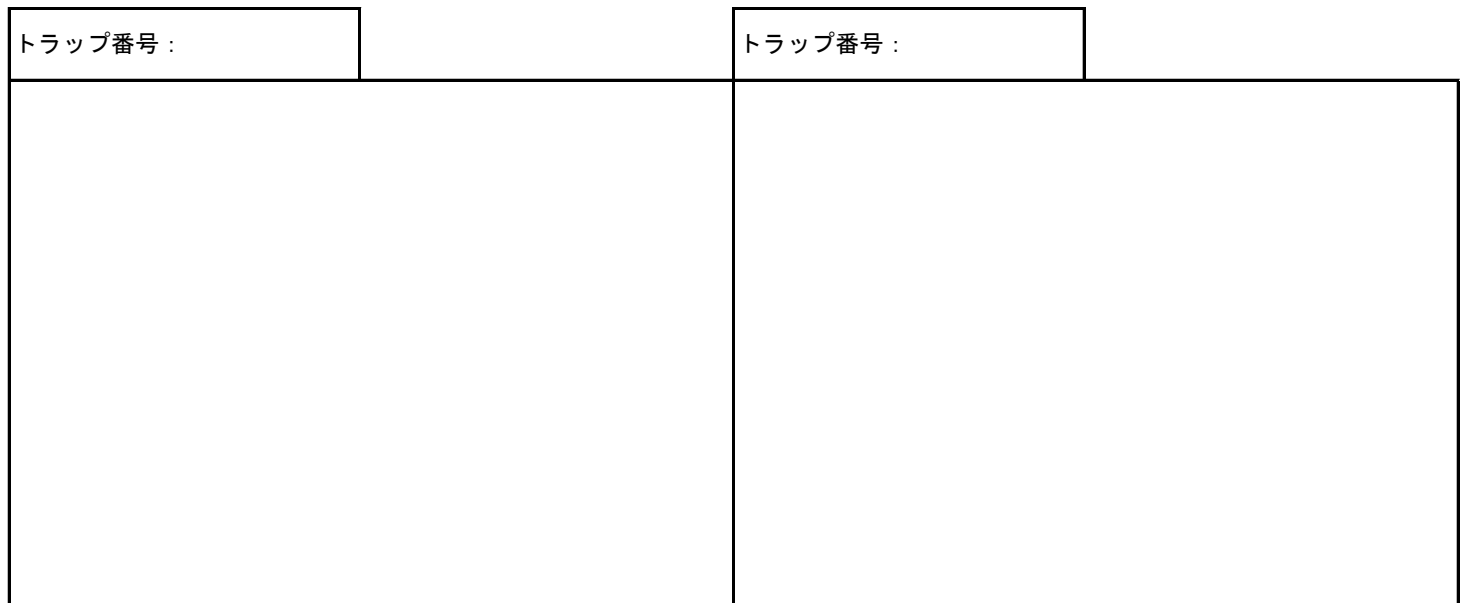

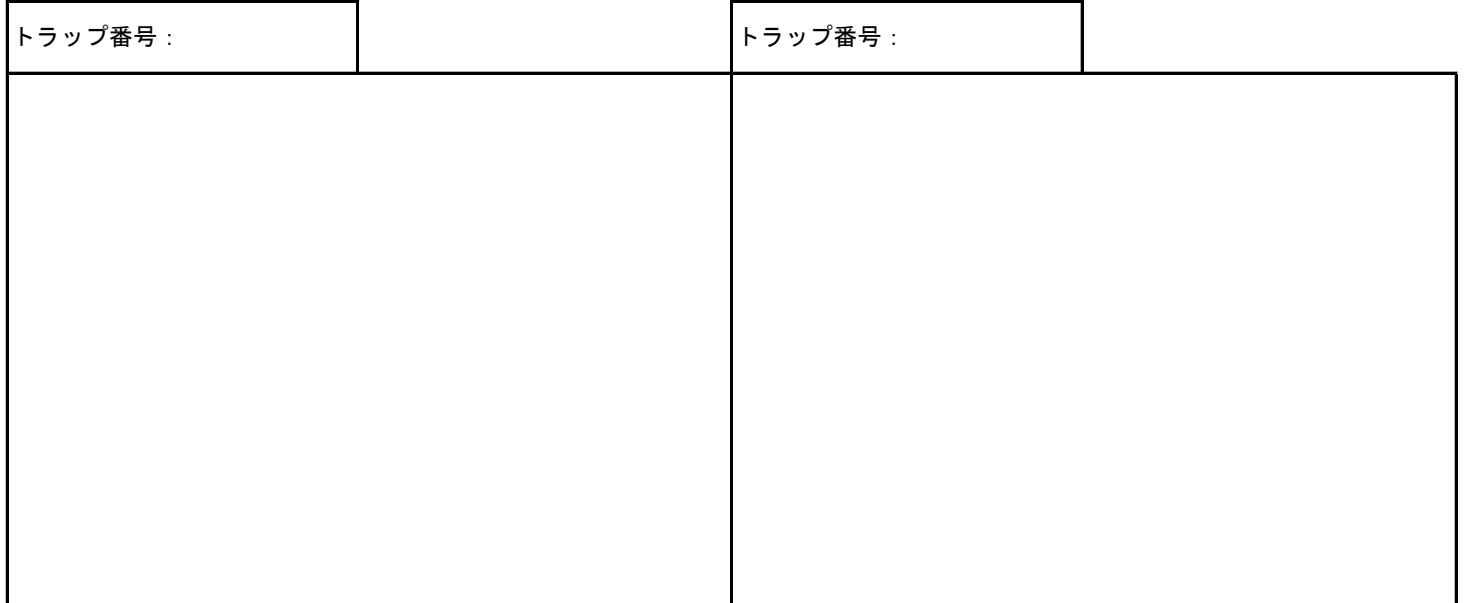